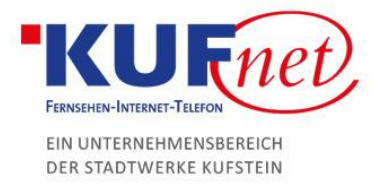

# Plesk regelmäßiges Backup

#### Schritt 1

Öffnen Sie einen Browser und geben Si[e https://web28.kufnet.at:8443](https://web28.kufnet.at:8443/) in die Adresszeile ein. Loggen Sie sich mit Ihren Benutzerdaten ein, um auf Ihrem Konto Änderungen vornehmen zu können.

### Schritt 2

Rechts oben drücken Sie auf das Feld "Backup-Manager".

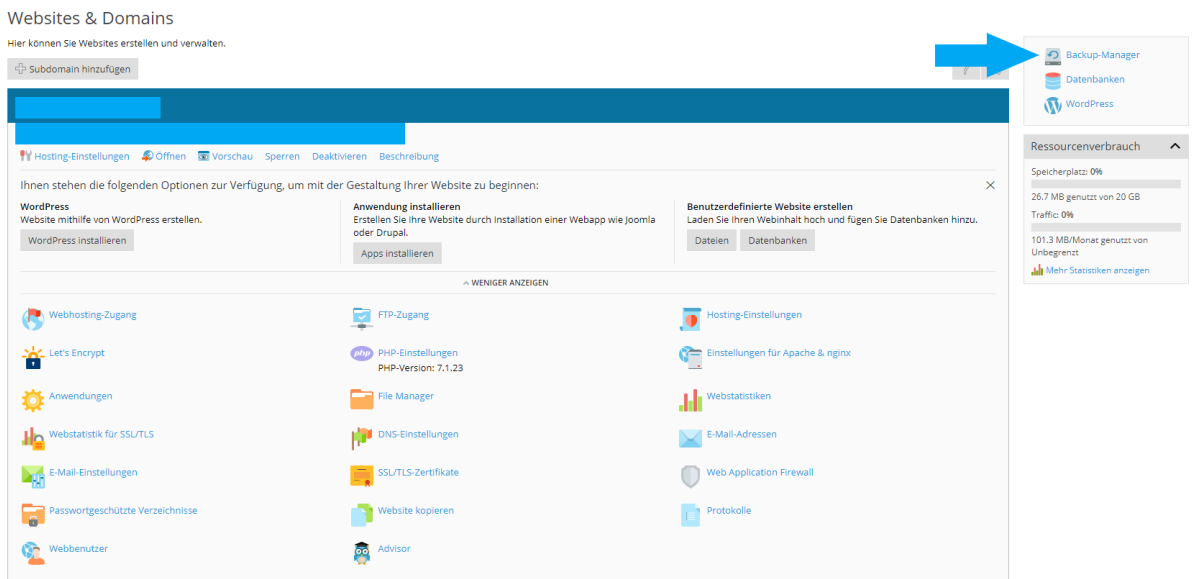

## Schritt 3

Wählen Sie im Backup-Manager den Reiter "Planen" aus.

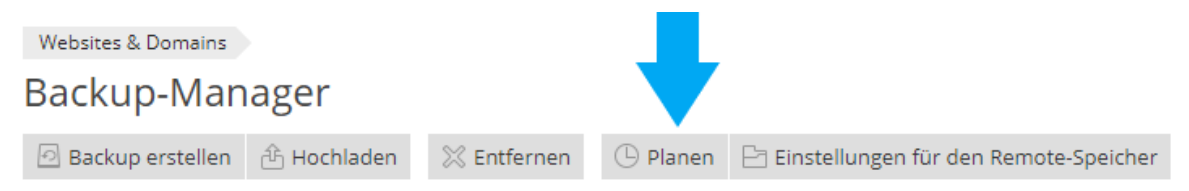

Keine Elemente gefunden.

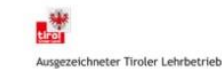

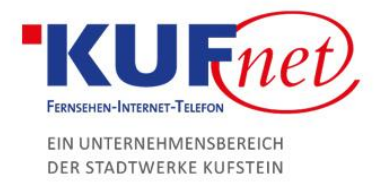

#### Schritt 4

Nun können Sie die Einstellungen nach Ihren Bedürfnissen anpassen. Haken Sie unbedingt die Option "Diese Backup-Aufgabe aktivieren" an, da sonst keine Backups durchgeführt werden.

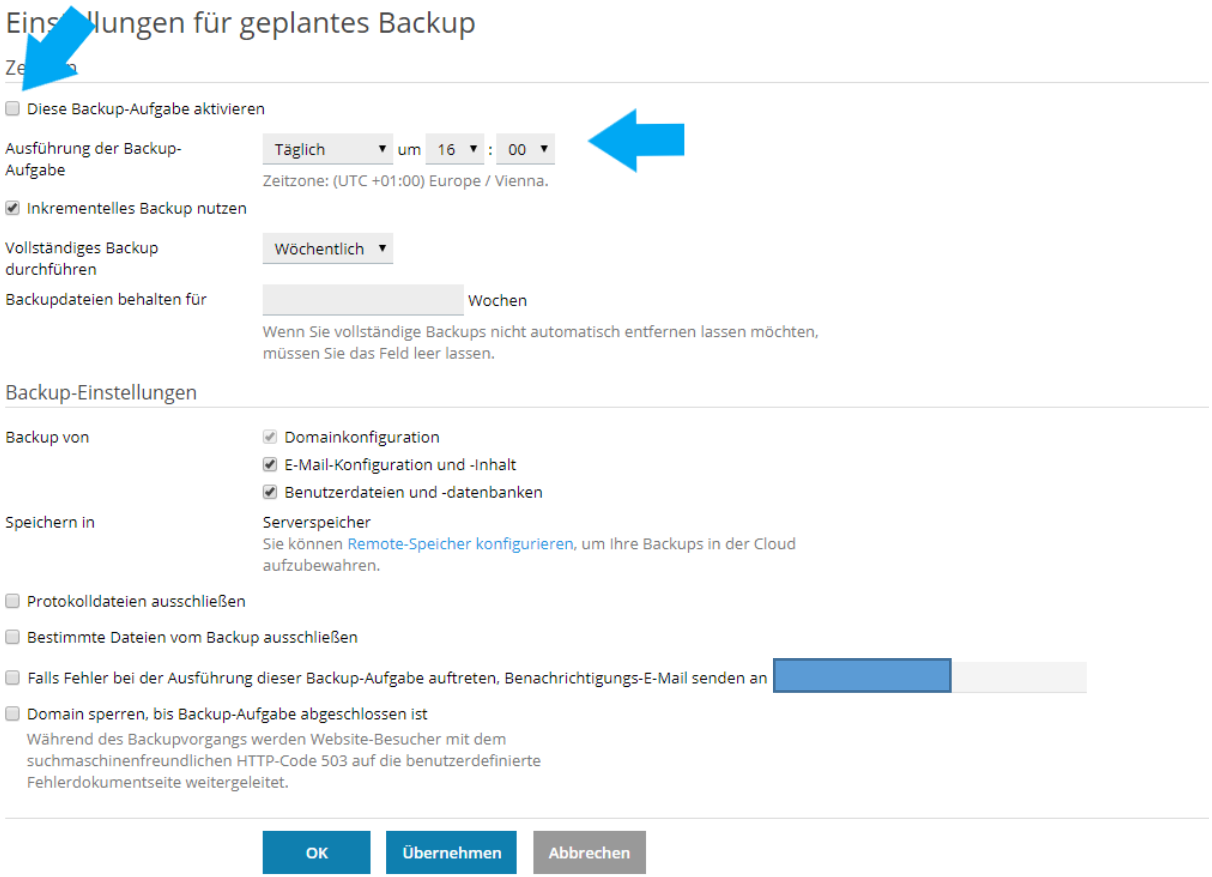

Die Backup-Funktion ist nun aktiviert und wird Ihr Backup zu dem angegebenen Zeitpunkt starten.

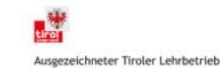